# **auひかり**

# **ST1100R**

# 録画済み番組が急に見れなくなった 場合の視聴方法

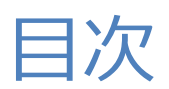

#### 1【 ST1100Rの外付けHDDの録画済み番組の視聴方法】

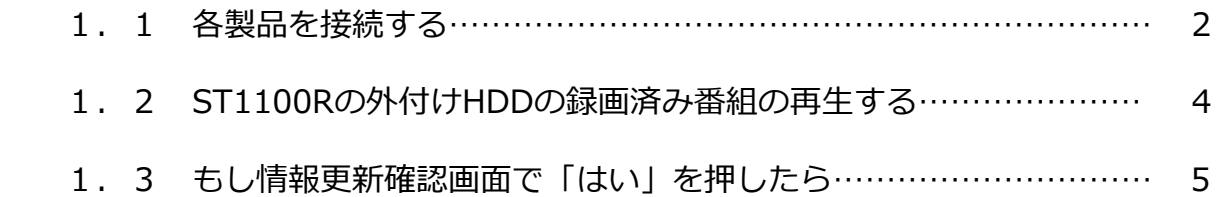

### 1.1 各製品を接続する

 ST1100Rを有線LANケーブルでホームゲートウェイ (以下、「HGW」と略す)に接続します。

#### お願い

- ・ST1100R-HGWの間は有線で接続してください。
- ・HDMIケーブルでST1100R(出力端子)とSTW2000(入力端子)を直接 接続することはできません。必ずそれぞれの出力端子を直接TVに接続 してください。

1.1.1 接続方法

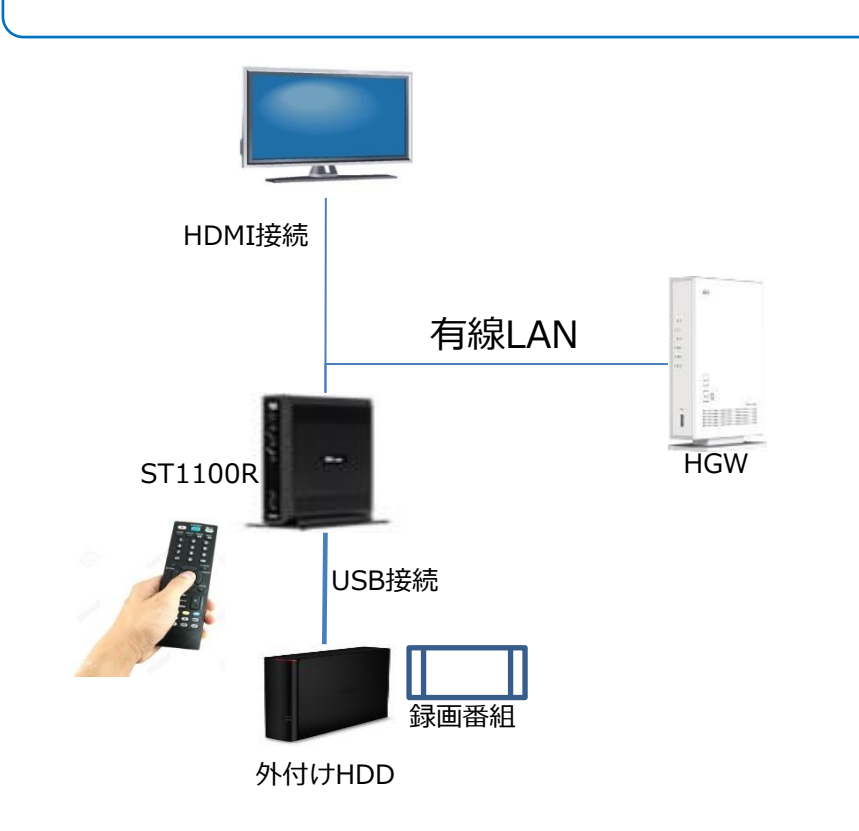

# ご利用にあたって

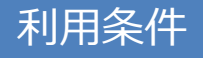

- ■以下の利用条件を満たす必要があります。
	- ✔ ST1100Rと番組が録画されている外付けHDDが接続されていること をご確認ください

#### 制限事項

■次の制限事項があります。

 ✔auひかりの解約後、ST1100Rの外付けHDDの録画番組を再生する ことはできません

#### 注意事項

- ■2018年2月1日以降、ST1100Rの電源をON、またはリモコンの「多 チャンネル」ボタン、「戻る」ボタン(※1)を押すたびに、ライセンス 更新処理が実行されるため、情報更新確認画面が表示されます。 そのため、毎回、情報更新確認画面で「いいえ」を押してください。 ※1
	- 「戻る」ボタンを押すたびに、毎回、表示されるわけではございません。

## 4【ST1100Rの外付けHDDの録画済み番組の視聴方法】 1.2 **ST1100R**の外付け**HDD**の録画済み番組の再生する

- ST1100Rを起動します
- 起動後、情報更新確認画面が表示されます
- 情報更新確認画面で「いいえ」を選び、「決定」を押す

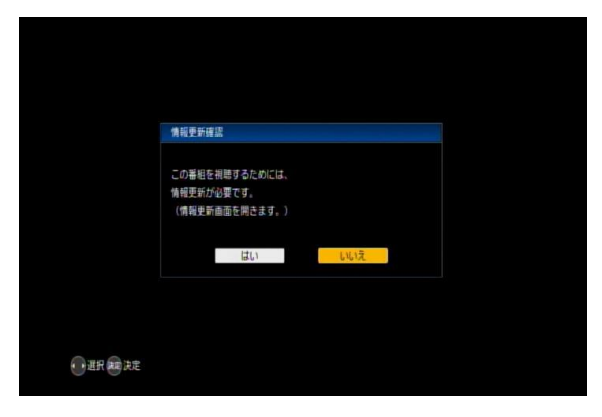

未契約チャンネル画面が表示されます

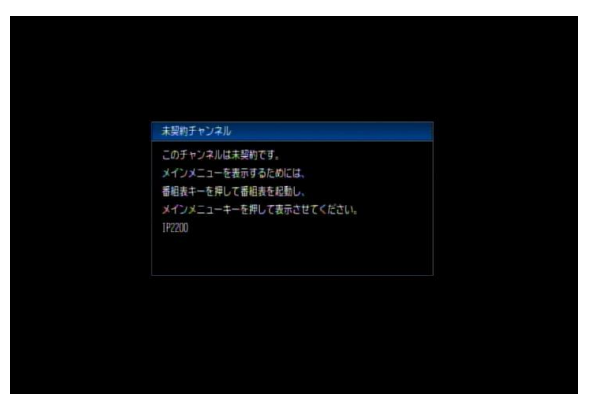

リモコンの「録画一覧」キーを押す

 録画一覧が表示されます 再生する番組を選び、「決定」を押すと録画番組が再生されます

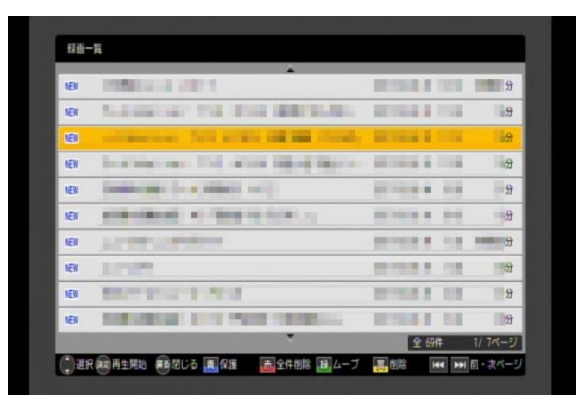

# 1.3 もし情報更新確認画面で「はい」を押したら

「ライセンス更新を行っています」画面が一瞬表示されますが、情報更新 画面に戻りますので、「いいえ」を押してください。

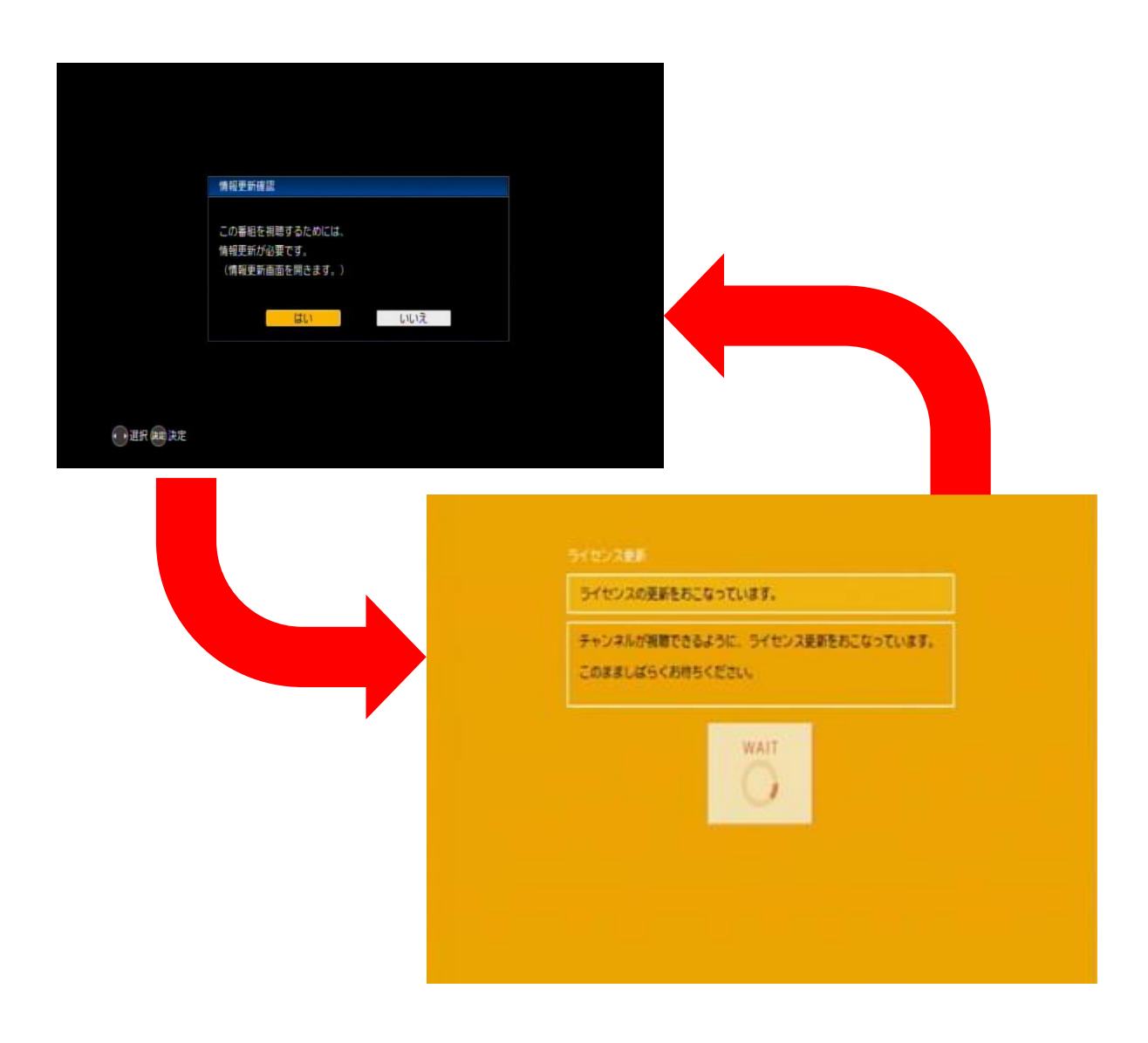